## **re:Search®NM Quick-Start Guide**

# **Getting Started**

1. Access the re:SearchNM website:

https://researchnm.tylerhost.net

2. Click **Sign in** [to sign in with your F](https://researchnm.tylerhost.net/)ile & Serve credentials, or click **Register** if you do not have a File & Serve account already.

If you need help registering or signing in, you can reach us by email or phone:

- Email: research.support@tylertech.com
- Phone: 8[44.307.8720](mailto:research.support@tylertech.com)

After you sign in, click the Help icon  $\left( \bullet \right)$  for additional support options.

## **Searching**

To search for cases, filings, and documents:

- 1. Open the *Search* page by clicking the **Search** card on the *Dashboard* or by clicking **Search** on the re:Search menu  $\left( \blacksquare \right)$ .
- 2. Click **Cases** to search for cases, **Filings** to search for filings, or **Text** to search for text within documents.

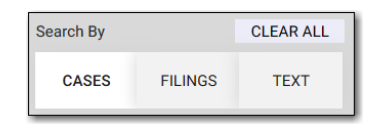

3. To search by keyword, type your search criteria in the **Search** field, and then press ENTER or click the Search icon  $\left( \mathbf{Q} \right)$ .

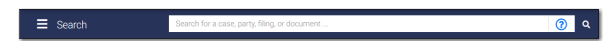

4. Use the filter options on the left side of the *Search* page to filter the cases, filings, or documents that are currently displayed.

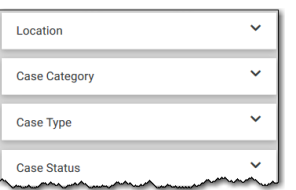

- 5. Once you find the cases, filings, or documents that you want, you can do any of the following:
	- Click the case description to open the *Case Details* page for the case or the *Filing Details* page for the filing or document.
	- Click  $\Box$  SAVED SEARCHES  $\sim$  to save your search to use again later.

### **Case Details Page**

The *Case Details* page is where you can see information on a case, including the following:

- Case details such as the case number and type
- Parties, attorneys, and judicial officers, if available
- Filings and documents
- Hearings, if available

From the *Case Details* page, you can do the following:

- Click  $\blacksquare$   $\blacktriangleright$  to save the case to a folder.
- Click  $\mathbb O$  to set a case alert.
- Click  $\overline{44}$  to display the case summary, if available.
- Click  $|F|$ <sup>EILE INTO</sup> to file into the case.
- Click the name of a party, attorney, or judicial officer to set a name alert on that person or to search for the person's other cases.

#### **Case Alerts**

You can set an alert on a case. When you set a case alert, re:Search sends you an email whenever a new filing or hearing (if available) is added to the case.

To set a case alert, click the Case Alert icon  $(\mathbb{Q})$  at the top of the *Case Details* page or any other page on which cases are displayed. The Case Alert icon turns dark ( $\odot$ ) to indicate that you set an alert on the case.

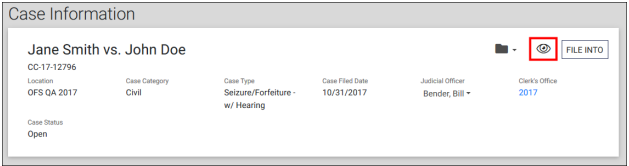

To see all cases on which you have set case alerts, access the *Case Alerts* page from the re:Search menu  $(\mathbf{E})$ .

#### **Name Alerts**

You can set alerts on parties, attorneys, and judicial officers to be notified when they are added to cases.

To set a name alert, click the name on the *Case Details* page to open the Name Options menu, and then click **Name Alert** to open the *Name Alert* dialog box. Complete the fields, and click **Save**.

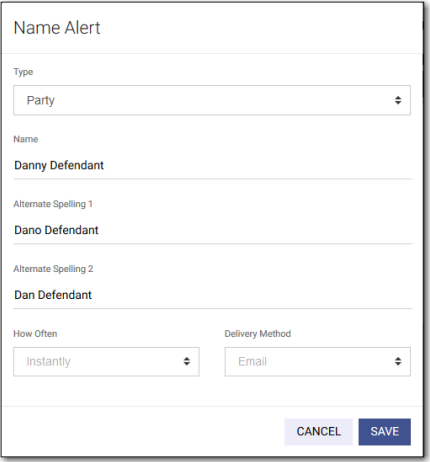

To manage your name alerts or add new, proactive name alerts, access the *Name Alerts* page from the re:Search menu ( $\equiv$ ).

### **Search Alerts**

You can define search alerts using the same criteria available on the *Search* page. re:Search then continuously monitors all case and filing activity and sends you an email when it finds a match.

To define and manage your search alerts, access the *Search Alerts* page from the re:Search menu ( $\equiv$ ).

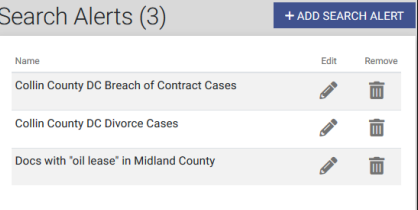